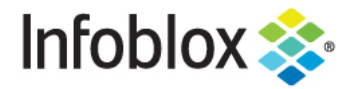

**DEPLOYMENT GUIDE** 

# Implementing TIDE Feeds into Palo Alto Networks Firewalls

# **Table of Contents**

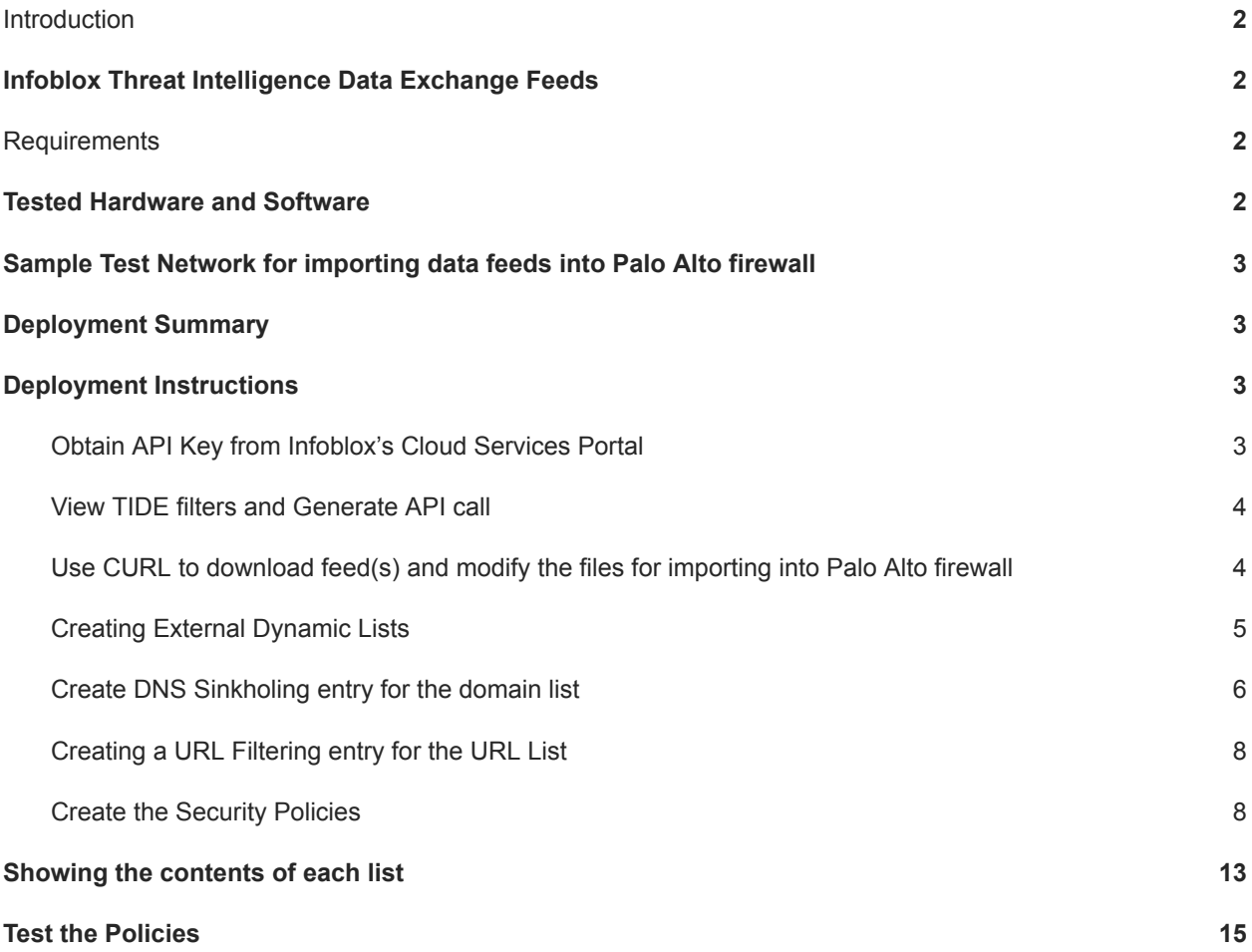

# <span id="page-2-0"></span>**Introduction**

Infoblox Threat Intelligence Data Exchange (TIDE) leverages highly accurate machine-readable threat intelligence (MRTI) data to aggregate and selectively distribute data across a broad range of security infrastructure. The threat intelligence team curates, normalizes, and refines the high quality threat data to minimize false positives. Our threat feeds begin with information gained from native investigations and harvesting techniques. We then combine them with verified and observed data from trusted partners including government agencies, academics, several premier Internet infrastructure providers, and law enforcement. The end result is a highly refined feed with a very low historical false-positive rate.

<span id="page-2-1"></span>This deployment guide shows how to incorporate the feeds into a Palo Alto Networks Firewall. **Infoblox Threat Intelligence Data Exchange Feeds**

Infoblox provides the following feeds from the BloxOne Threat Defense website:

- IP list this is a list of IP addresses that have been found to be malicious.
- $\bullet$  Domain list this is a list of domains that have been found to be malicious.
- URL list this is a list of URLs that have been found to be malicious.

#### <span id="page-2-2"></span>**Requirements**

The following items are required to incorporate the Infoblox TIDE feeds into the Palo Alto Networks Firewall:

- Palo Alto Networks Firewall with Threat Protection and URL filtering licenses.
- Access to the Infoblox TIDE website to download the Threat Data feeds.
- A VM (virtual machine) or workstation to modify the feeds per the Palo Alto Networks data formats. Per the 'Formatting Guidelines for an External Dynamic List' section in the PAN OS Administrator's Guide for Formatting Information:
	- o Remove the quotes.
	- o Remove the field headers (i.e. IP, URL, host).
	- o Remove HTTP:// and HTTPS:// from the URLs.
	- o Here is a same SED command for removing the items above in the feeds:
		- sed -e 's/^ip\$//' -e 's/^url\$//' -e 's/^host\$//' -e '/^\s\*\$/d' -e 's/"//g' -e 's[#http://##g](https://docs.google.com/document/d/1C08apFPYVrq3dfayOSvxZNl-y3z4Lko3/edit#bookmark=id.1ksv4uv)' -e 's[#https://##g](https://docs.google.com/document/d/1C08apFPYVrq3dfayOSvxZNl-y3z4Lko3/edit#bookmark=id.1ksv4uv)'

#### <span id="page-2-3"></span>**Tested Hardware and Software**

- **Palo Alto Networks Firewall model 3020.**
- PAN OS version 9.1.2.

# <span id="page-3-0"></span>**Sample Test Network for importing data feeds into Palo Alto firewall**

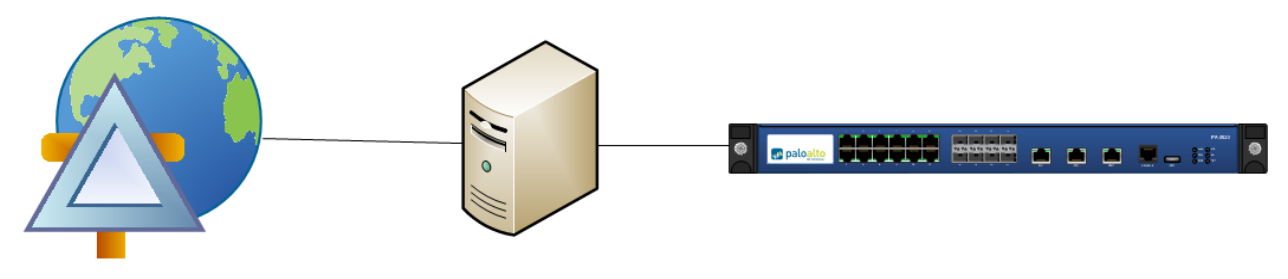

Infoblox TIDE website

Data Modifying Workstation

Palo Alto Networks Firewall

Data is downloaded to the workstation to be modified per the formatting requirements. The workstation must run a webserver for the Palo Alto firewall to access the feeds. The Palo Alto firewall then downloads the newly formatted data using External Dynamic Lists.

# <span id="page-3-1"></span>**Deployment Summary**

- Obtain API key from Infoblox's Cloud Services Portal.
- View TIDE filters and generate API call.
- Use CURL to download feeds and modify the files for importing into Palo Alto firewall
- Create External Dynamic Lists for: IP address, Domains, and/or URLs.
- Create an Anti-Spyware entry for the domain list.
- Create a URL Filtering entry for the URL list.
- Create a policy for the IP list.
- Create a policy for the domain list and URL list.

# <span id="page-3-2"></span>**Deployment Instructions**

#### <span id="page-3-3"></span>Obtain API Key from Infoblox's Cloud Services Portal

You will need a BloxOne Threat Defense Advanced API key to pull the TIDE feeds via the REST API. You can access this key through the Cloud Services Portal (CSP).

To access your API key:

- 1. Log into the CSP at [https://csp.infoblox.com](https://csp.infoblox.com/)
- 2. Upon logging in, hover over your username in the bottom-left corner and select User Preferences.

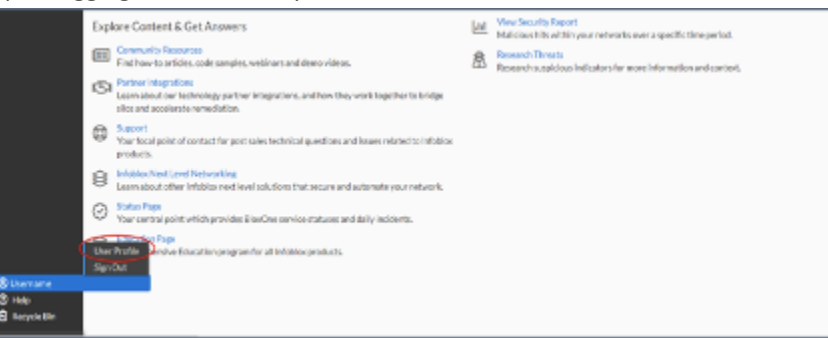

3. A popup will appear. Click Copy to copy your API key to your clipboard. Paste it somewhere you can easily access and then copy from later, such as Notepad. This will be the key you use in CURL.

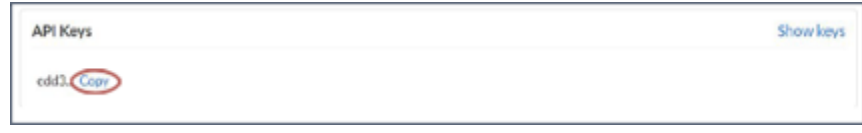

#### <span id="page-4-0"></span>View TIDE filters and Generate API call

Infoblox TIDE provides many filters to choose from depending on your needs. This section shows you an overview of the filters and how to retrieve the appropriate API call to grab these feeds for downloads.

To View the filters, navigate to "Research / Active Filters" – You can use the "Apply Filters" to view the different Data types.

You can then Generate the API Request. As an example, for the IP List, we'll first Clear all the Categories, the select only the Data Type IP, then click on "Apply Filter", then click on Generate API Request.

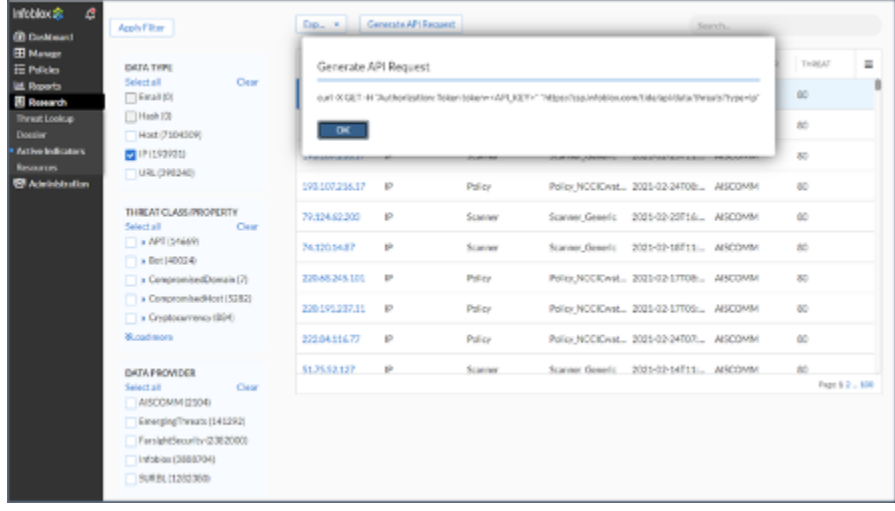

Be sure to Copy the URL and save it for the next step. Repeat the process using the Data Type "Host" (this will provide the Domain List) and Date Type "URL". Be sure to 'Apply Filter' after each step to generate the correct API request.

# <span id="page-4-1"></span>Use CURL to download feed(s) and modify the files for importing into Palo Alto firewall

Notes·

- Replace **[API Token]** below with Token retrieved from Step #1 above.
- In this example we're using CSV file format for downloading but JSON and XML formats are also supported.
- There is a maximum of 10k objects that can be downloaded so it is best to specify the limit (in this example we're only downloading the first 100).
- We're using the simple command line tools of 'grep', 'sed' and 'awk' to format the files to import into Palo Alto.

IP List

\$curl -k -i -H "Authorization: Token [API Token]î "https://csp.infoblox.com/tide/api/data/threats?type=ip&rlimit=100&data\_format=csv" >ip\_list.csv

\$grep IP ip\_list.csv | awk -F"," '{print \$4}' > ip\_list

Domain List

\$curl -k -i -H "Authorization: [API Token]î "https://csp.infoblox.com/tide/api/data/threats?type=host&rlimit=100&data\_format=csv" >hosts.csv

\$grep HOST hosts.csv | awk -F"," '{print \$6}' > domains

URL List

\$curl -k -i -H "Authorization: Token [API Token]î "https://csp.infoblox.com/tide/api/data/threats?type=url&rlimit=100&data\_format=csv" >urls.csv

\$grep URL urls.csv | awk -F"," '{print \$5}' | sed -e 's/^http:\/\///g' -e 's/^https:\/\///g' -e 's/^ftp:\/\///g' > urls

#### <span id="page-5-0"></span>Creating External Dynamic Lists

- 1. Log into the Palo Alto Networks Firewall GUI.
- 2. Navigate to Objects --> External Dynamic Lists.

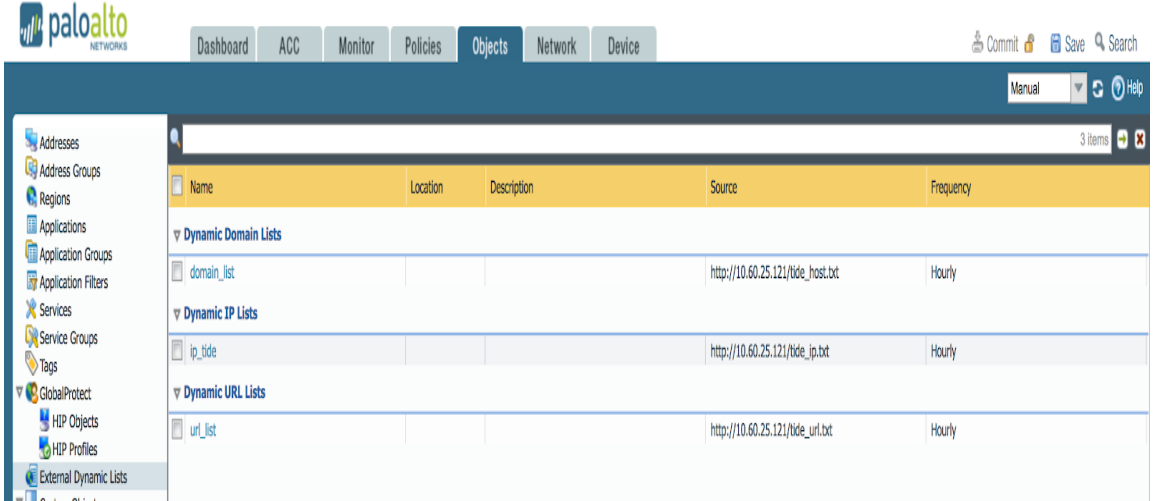

- 3. Click on the 'Add' button to add an External Dynamic List entry.
	- I. Enter the name of the External Dynamic List.
	- II. Select the type of list. Choices are: IP List, Domain List, and URL List.
	- III. Enter a description.
	- IV. Enter the URL source. For example, http://<IP address or FQDN>/tide\_url.txt. HTTP and HTTPS are supported.
	- V. Select the download intervals. Choices are: hourly, five minute, daily, weekly, or monthly
	- . VI. Click OK.

VII. You can test the source URL to ensure connectivity. If the test fails, then there is either a network connectivity problem or there is a data format problem.

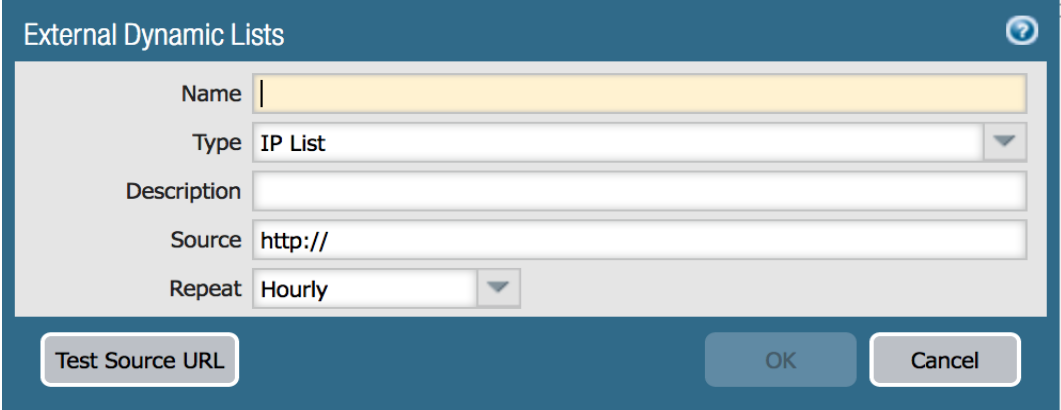

4. Click on the Commit button.

# <span id="page-6-0"></span>Create DNS Sinkholing entry for the domain list

1. Navigate to Objects  $\rightarrow$  Security Profiles  $\rightarrow$  Anti-Spyware.

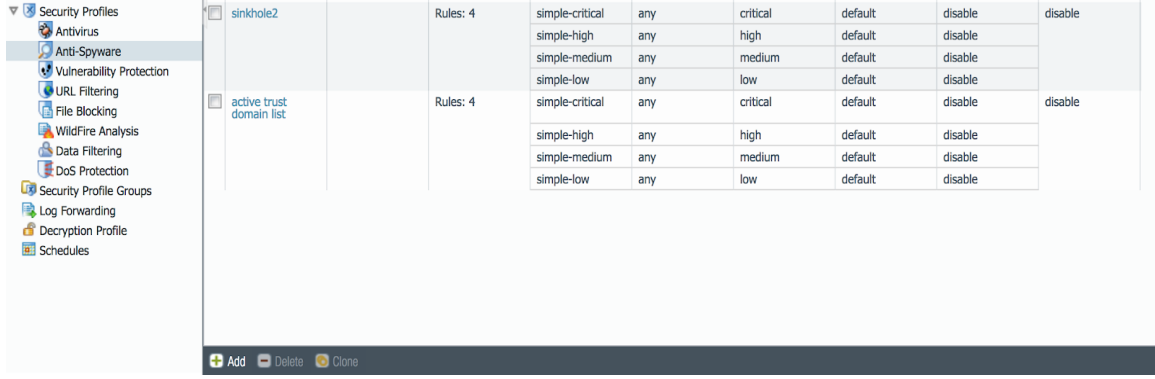

- 2. Click Add or Clone to create an entry.
	- I. Enter or modify the name.

II. Optionally, enter a description.

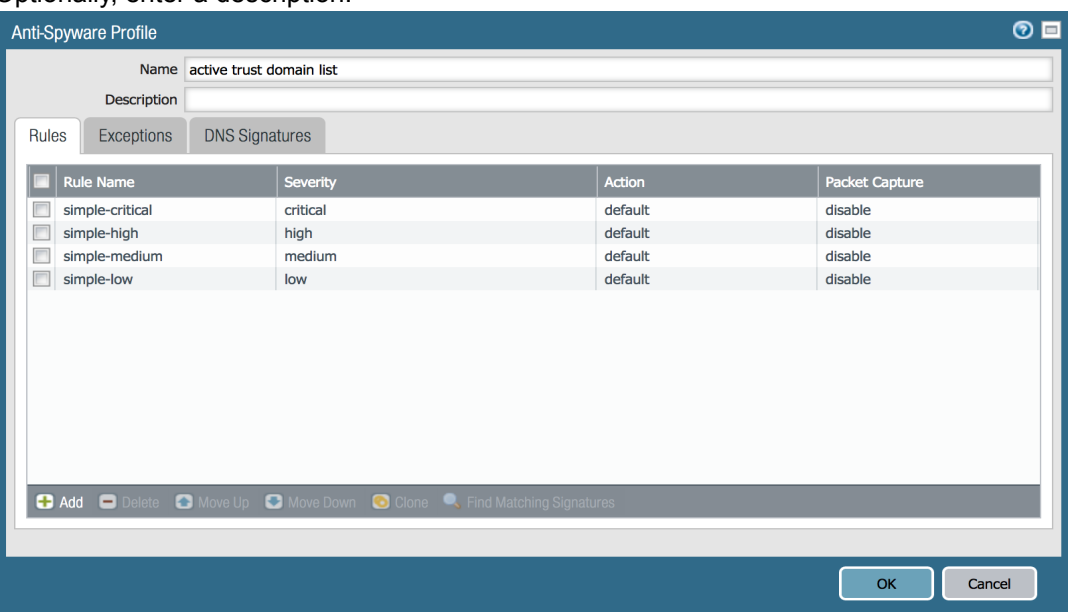

- III. Click on the DNS Signatures tab to enter the domain list.<br>IV. Click on the Add button and select the external dynamic of
- Click on the Add button and select the external dynamic domain list that was created previously.
- V. Select the Action on DNS queries to sinkhole.<br>VI. Select the sinkhole IPv4 and IPv6 sinkhole add
- VI. Select the sinkhole IPv4 and IPv6 sinkhole addresses.<br>VII. Click OK.
- Click OK.

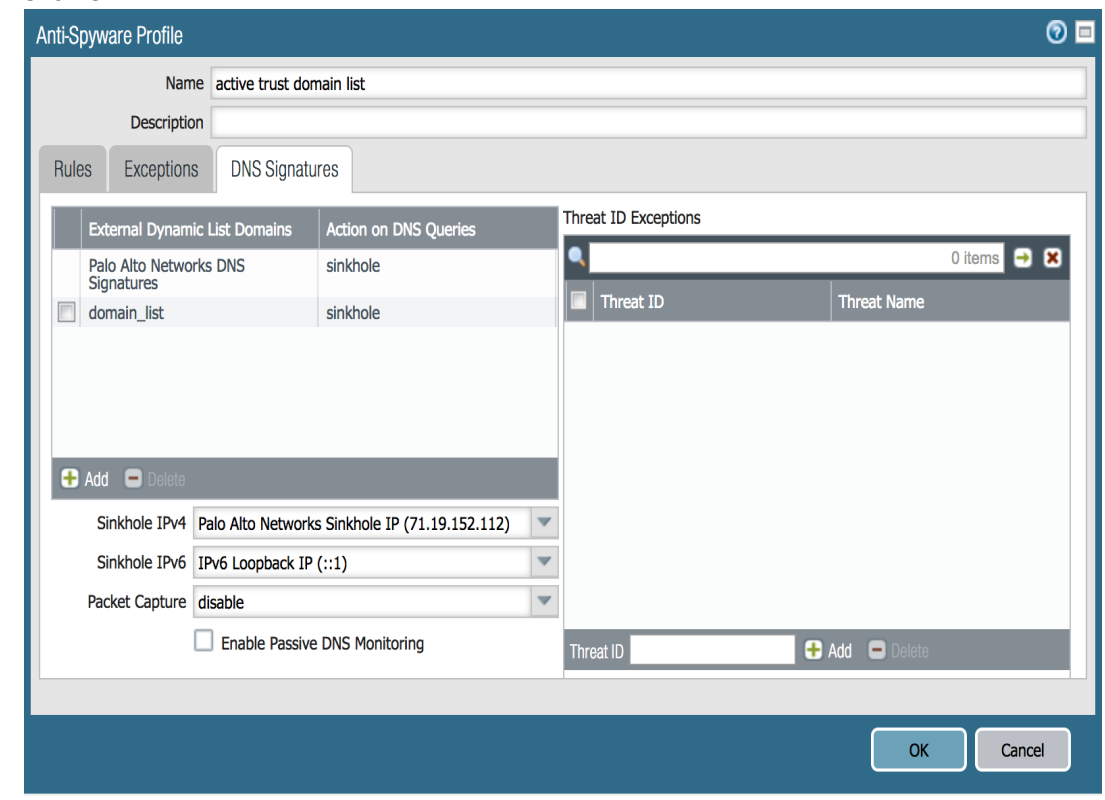

3. Click on the Commit button.

#### <span id="page-8-0"></span>Creating a URL Filtering entry for the URL List

1. Navigate to Objects  $\rightarrow$  Security Profiles  $\rightarrow$  URL Filtering.

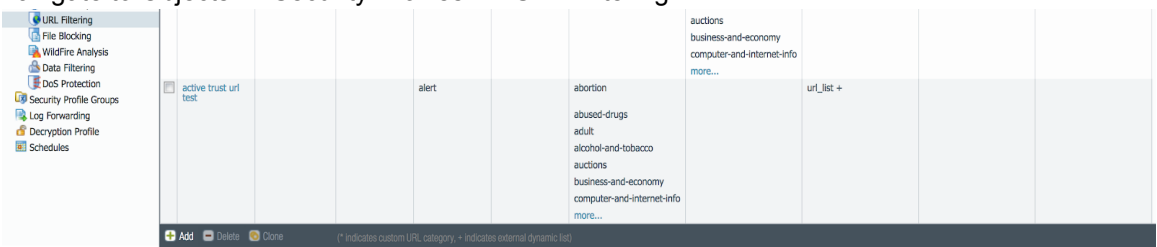

- 2. Click Add or Clone to create an entry.
	- I. Add a name for the entry.
	- II. Optionally, add a description.
	- III. Scroll down the list to the entry name created previously. The entry will have a '+' sign appended to it.
	- IV. Select the action for this entry. Choices are block, alert, allow, continue, override, or none.
	- V. Click OK.

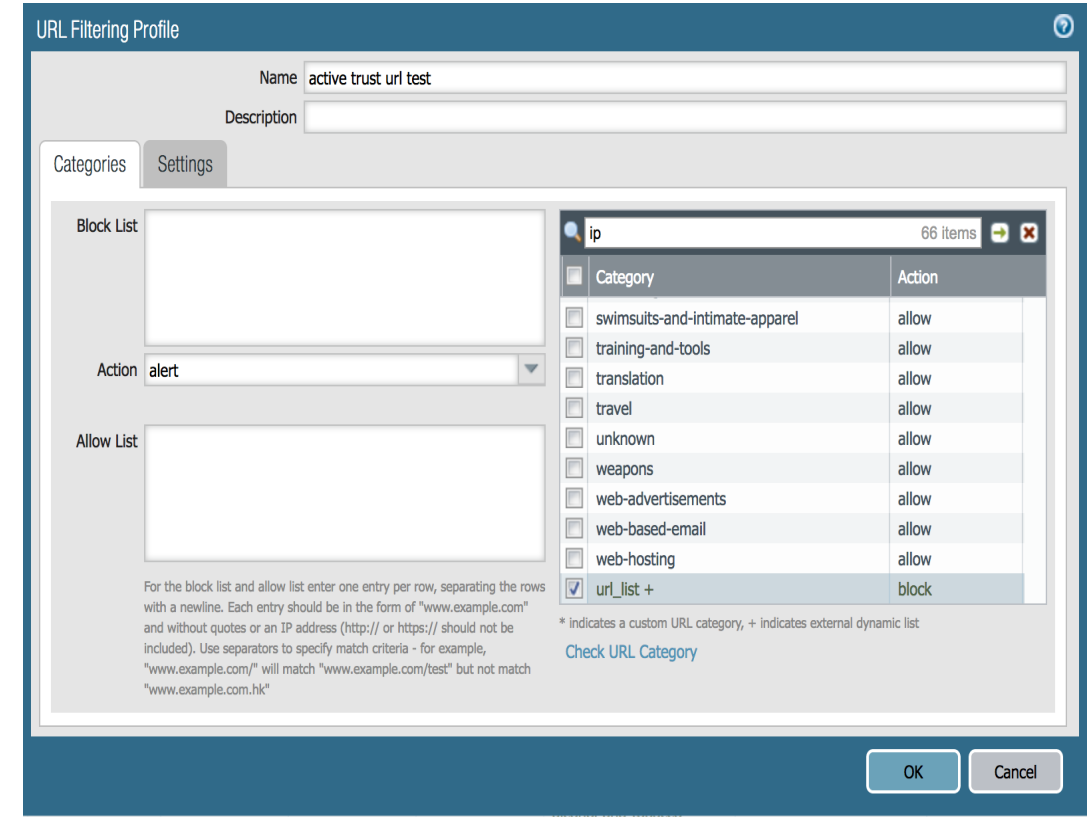

3. Click on the Commit button.

#### <span id="page-8-1"></span>Create the Security Policies

- 1. Navigate to Policies  $\rightarrow$  Security.
- 2. Click Add or Clone to create the entry for the IP list.
	- I. Enter a name for the policy.
	- II. Enter a rule type or use the default.<br>III. Optionally, enter a description.
	- Optionally, enter a description.

IV. Optionally, enter tags.

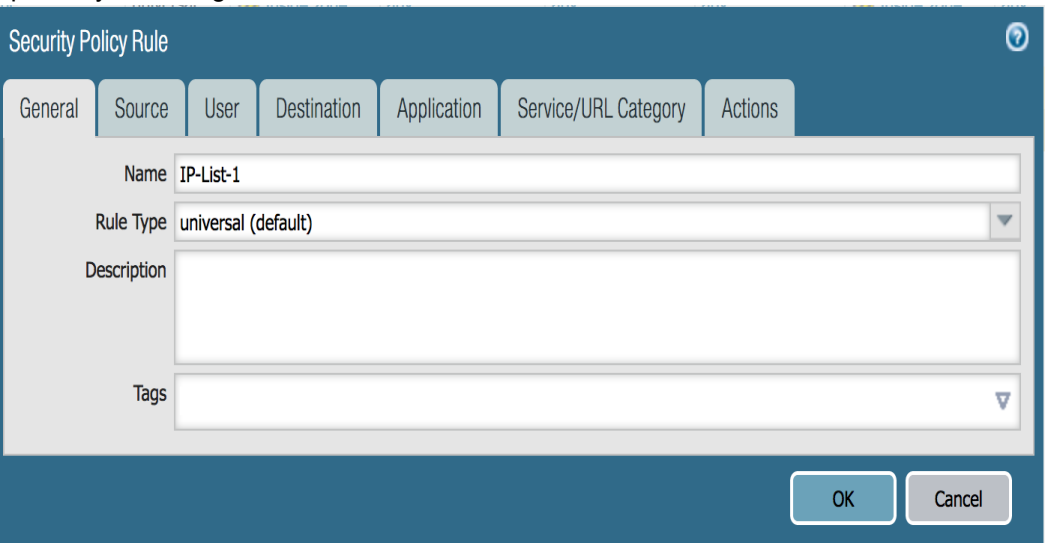

- V. Click on the Source tab.<br>VI. Add a Source Zone. In t
	- Add a Source Zone. In this example, the trust zone is entered.

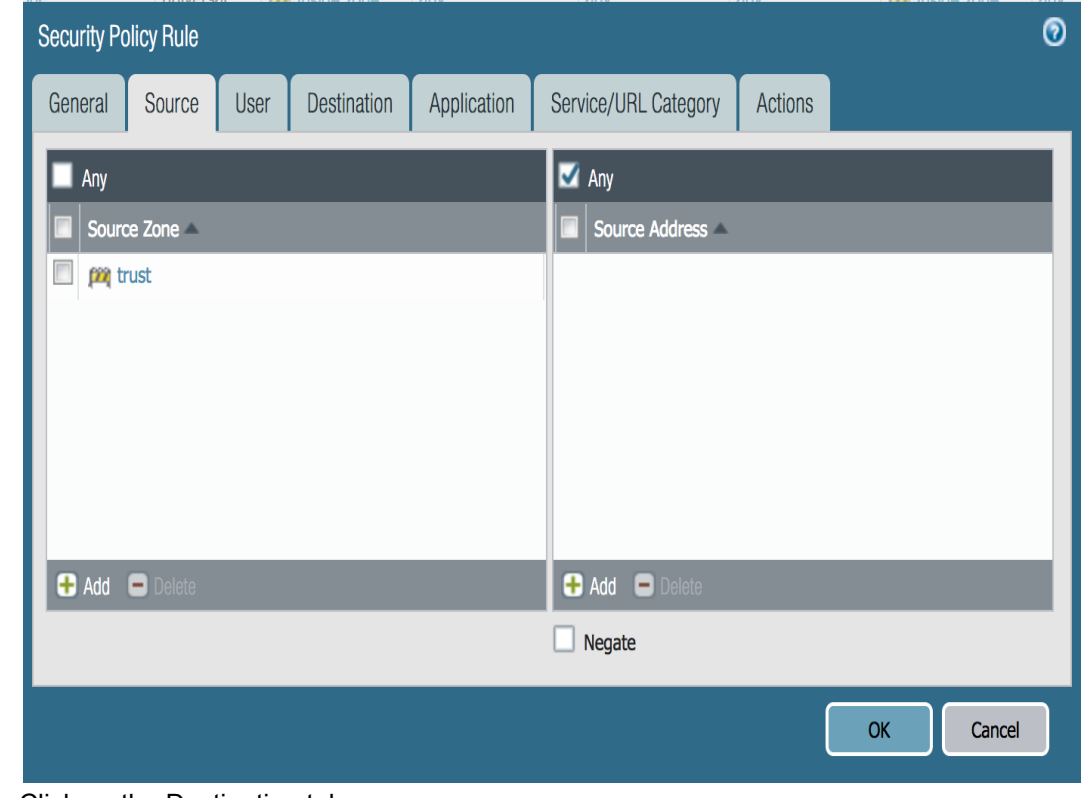

VII. Click on the Destination tab.

VIII. Add a Destination zone and Destination address. In this example the zone is untrust and the destination address is the IP External Dynamic List.

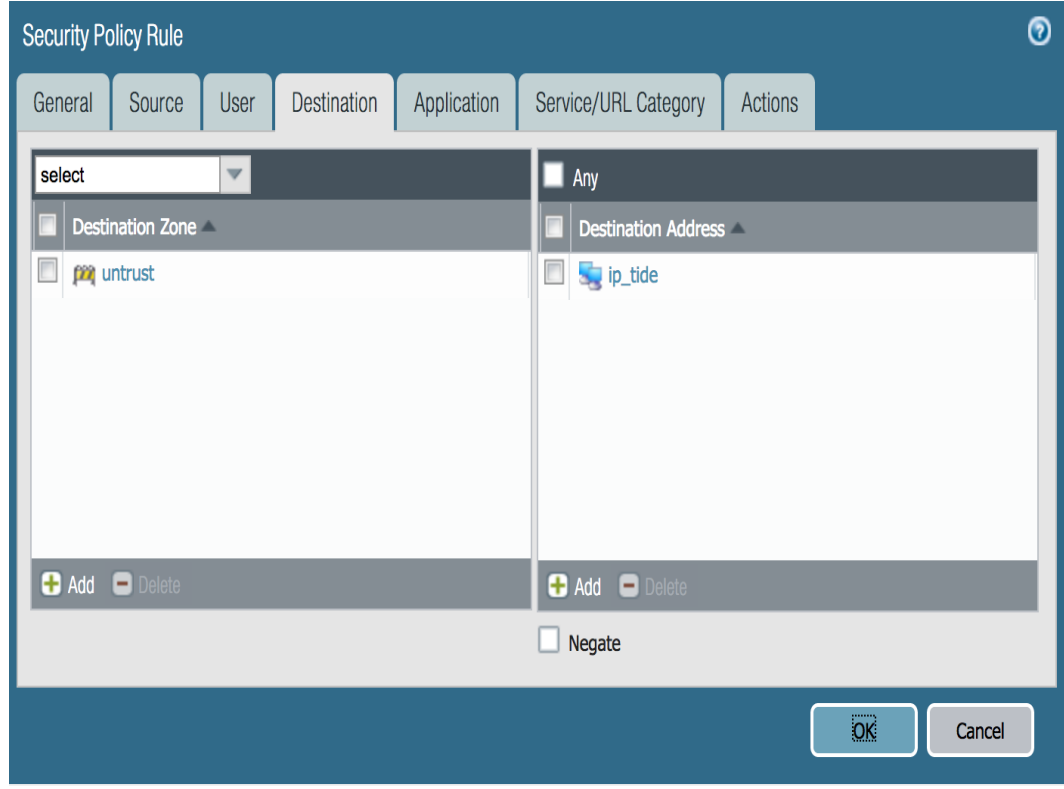

IX. Click on the Actions tab.

X. In the Action Setting section, select the action. In this example, drop action was selected.

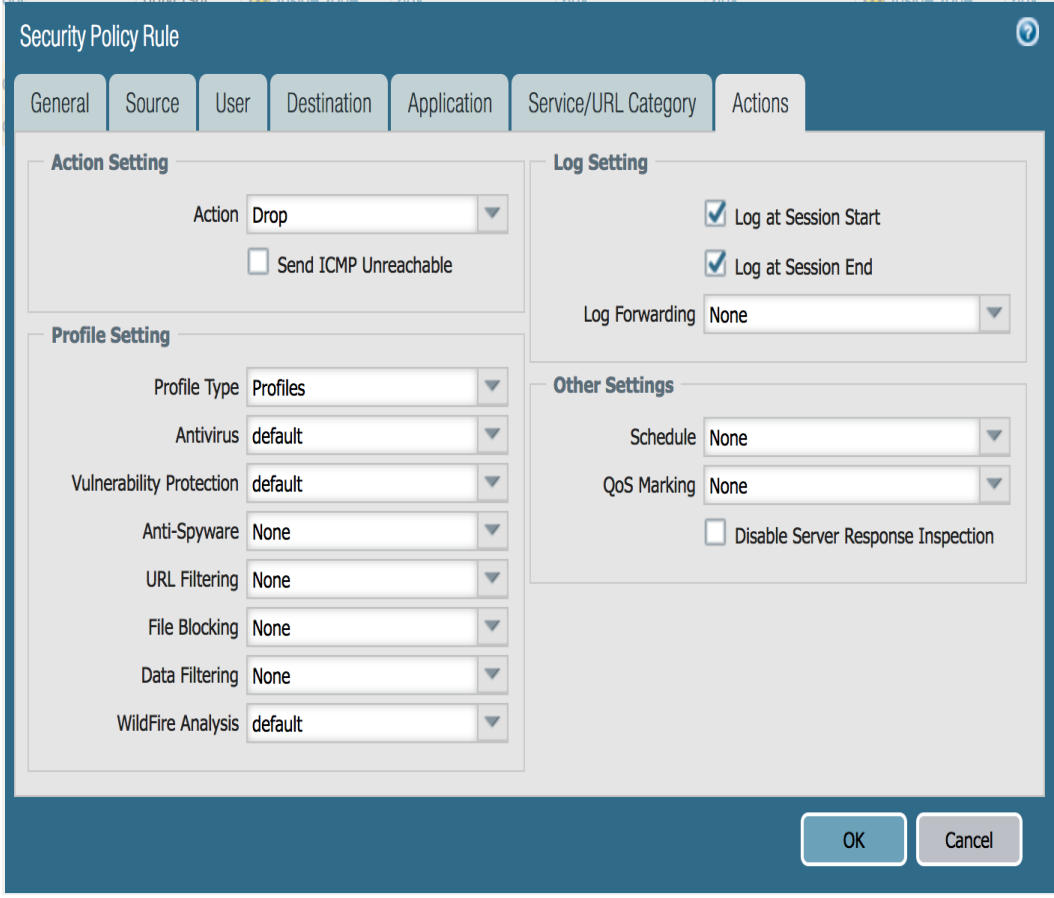

- XI. Click OK.
- 3. Click Add or Clone to create an entry for the domain and URL lists.
	- I. Enter a name for the policy.
	- II. Enter a rule type or use the default.<br>III. Optionally, enter a description.
	- III. Optionally, enter a description.<br>IV. Optionally, enter tags.
	- Optionally, enter tags.

V. Click on the Source tab. Add a Source Zone. In this example, the trust zone is entered.

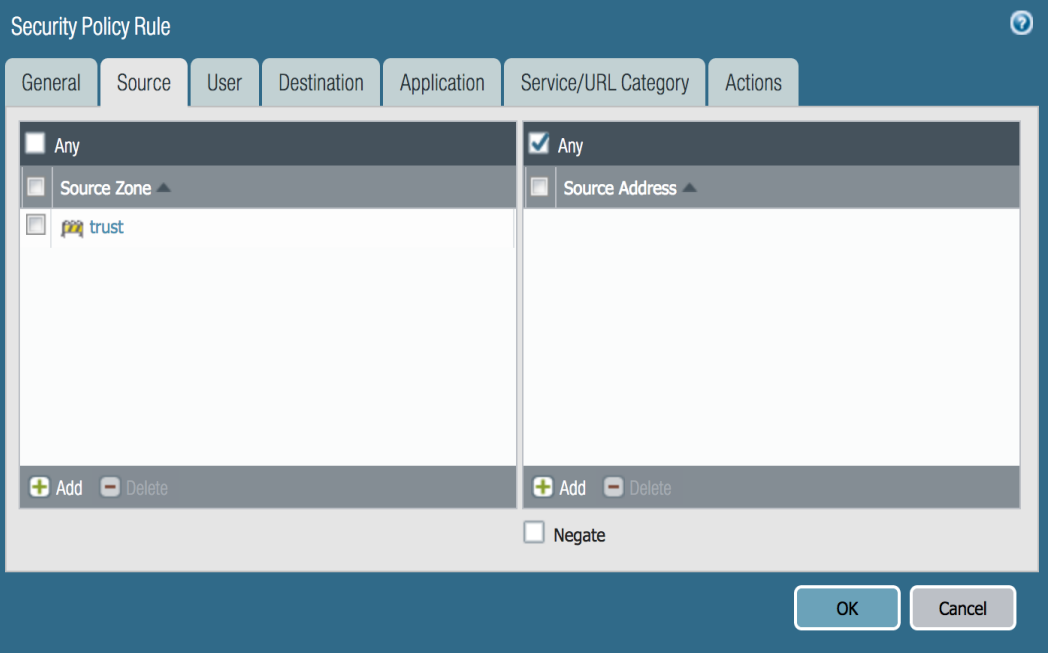

- VI. Click on the Destination tab.<br>VII. Add a destination zone. In the
- Add a destination zone. In this example the untrust zone is entered.

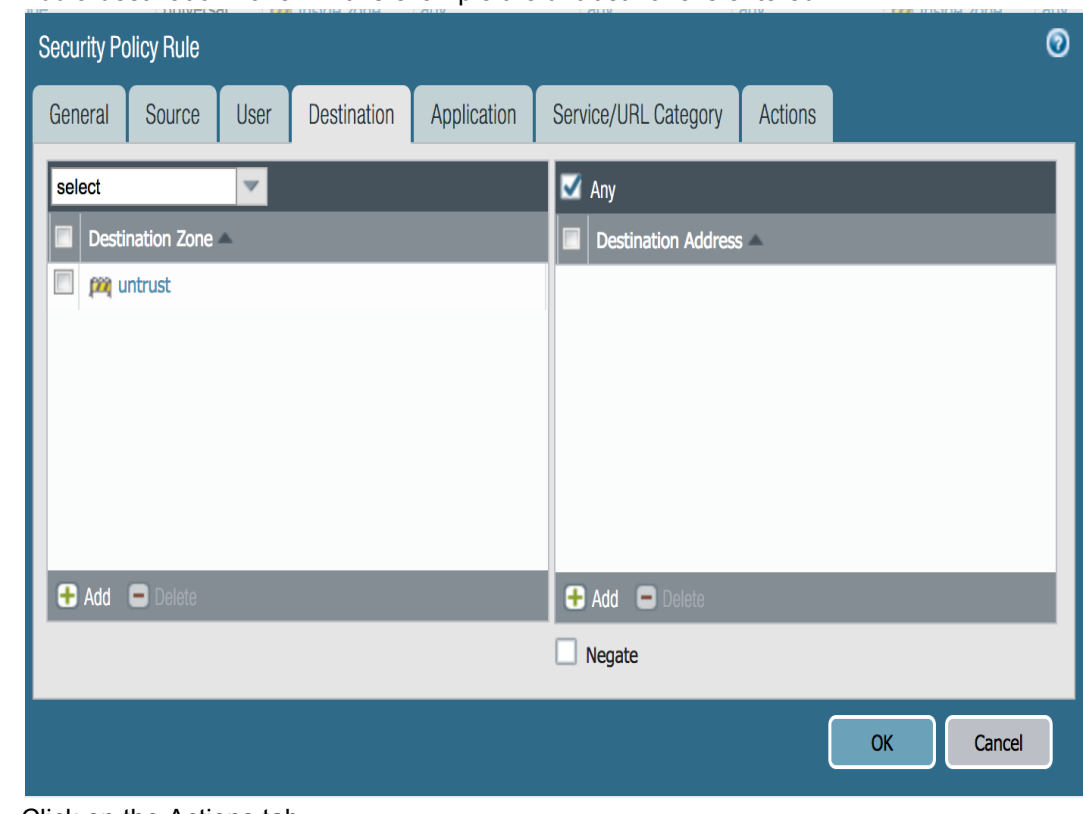

- VIII. Click on the Actions tab.<br>IX. Select allow for the action
	- Select allow for the action setting to allow.

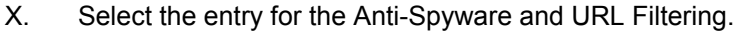

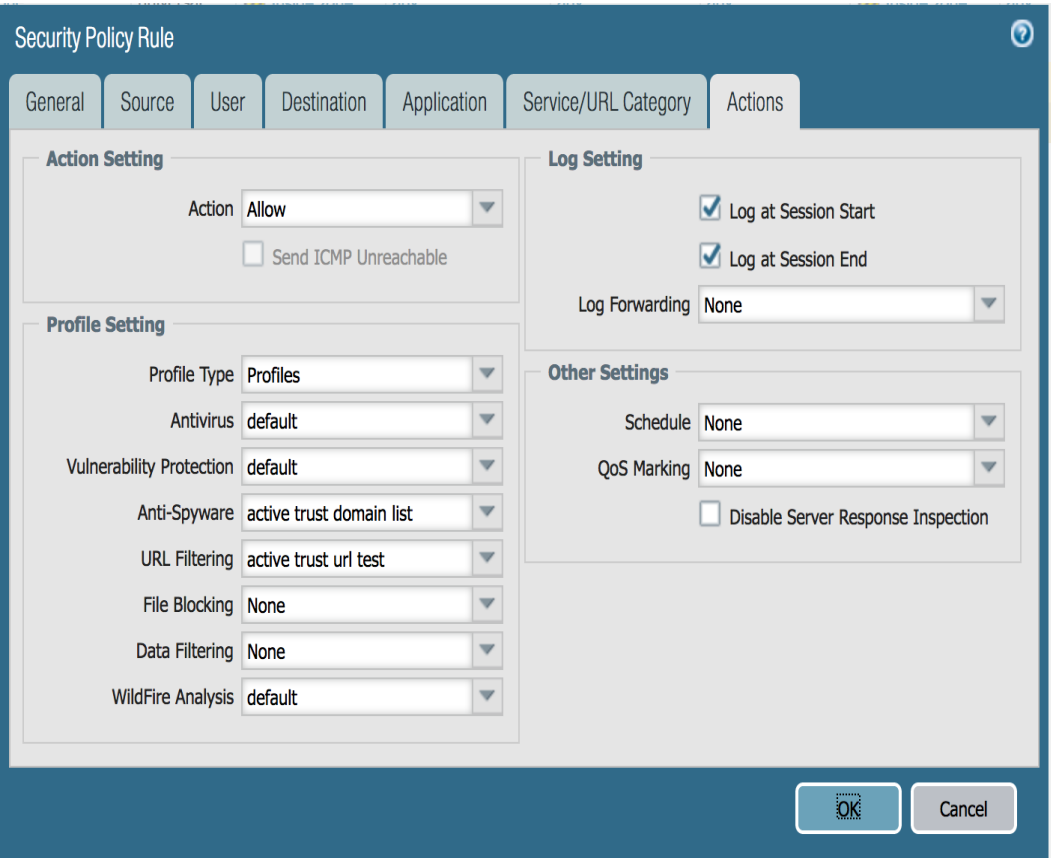

XI. Click OK.

- 4. Place these policies in the following order; IP policy first and Anti-spyware & URL Filtering second.
- 5. Click on the commit button.

# <span id="page-13-0"></span>**Showing the contents of each list**

- 1. SSH to the Palo Alto Networks firewall.
- 2. Run the following command to show the IP list: request system external-list show type ip name <ip list name>.

3. You should see something like this:

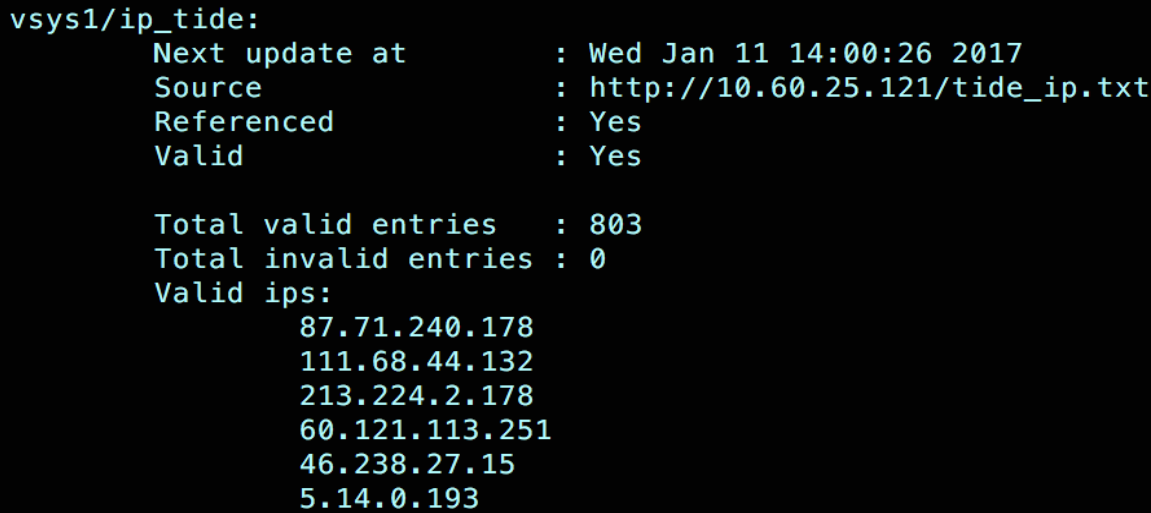

- 4. Run the following command to show the contents of the domain list: request system external-list show type domain name <domain list name>.
- 5. The output should look like this:

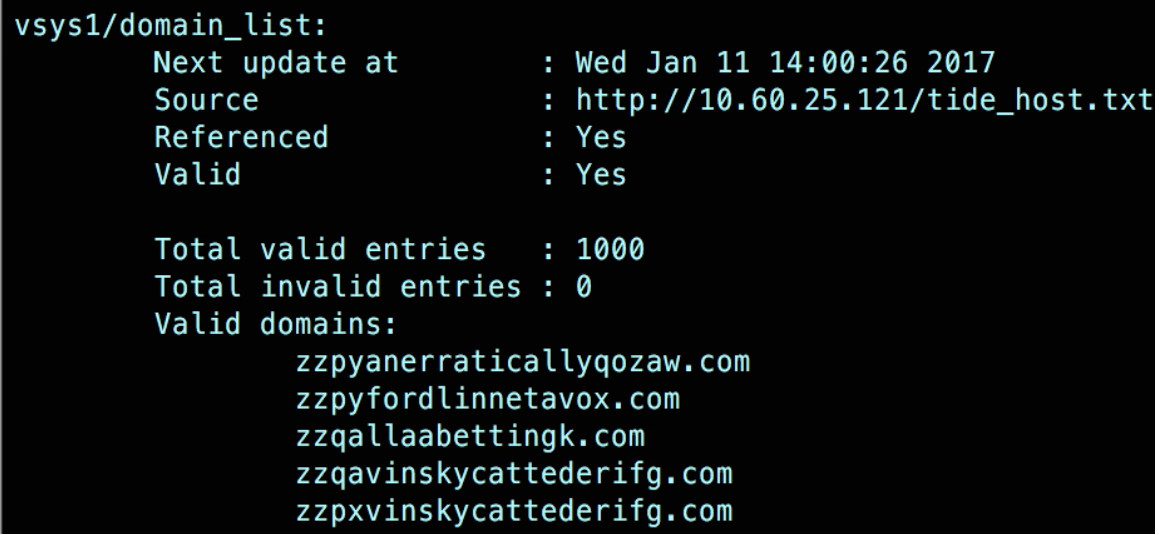

6. Run the following command to show the contents of the URL list: request system external-list show type url name <url list name>.

7. The output should look like this:

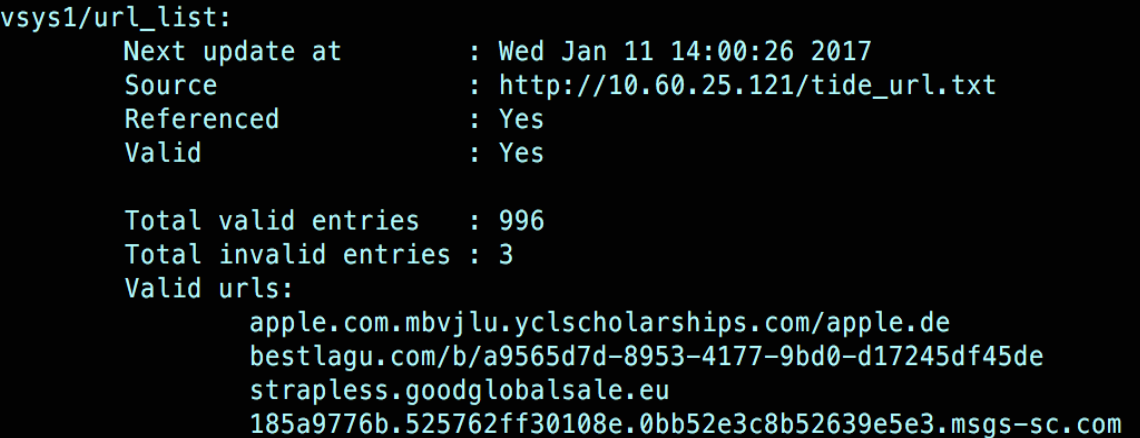

#### <span id="page-15-0"></span>**Test the Policies**

- 1. To test the IP list, run either ping on traceroute. You should not get any response from either command except for a timeout.
- 2. To test the domain list, run either nslookup or dig against an entry in the domain list.
- 3. You should get the following output. Notice the IP address? It is the default sinkhole address. sc-m-tlee:~ administrator\$ dig dpacpartbulkyf.com

```
; <<>> DiG 9.8.5-P1 <<>> dpacpartbulkyf.com
;; global options: +cmd
;; Got answer:
;; ->>HEADER<<- opcode: QUERY, status: NOERROR, id: 1618
;; flags: qr rd ra; QUERY: 1, ANSWER: 1, AUTHORITY: 0, ADDITIONAL: 0
;; QUESTION SECTION:
;dpacpartbulkyf.com.
                                ΙN
                                        Α
;; ANSWER SECTION:
dpacpartbulkyf.com.
                        1
                                ΙN
                                        Α
                                                71.19.152.112
;; Query time: 1 msec
;; SERVER: 10.60.192.2#53(10.60.192.2)
;; WHEN: Wed Jan 11 09:43:54 PST 2017
;; MSG SIZE rcvd: 52
```
4. To test the URL list, open a browser and browse to an entry in the URL list.

5. You should get similar output. The output below came from a Google Chrome browser.

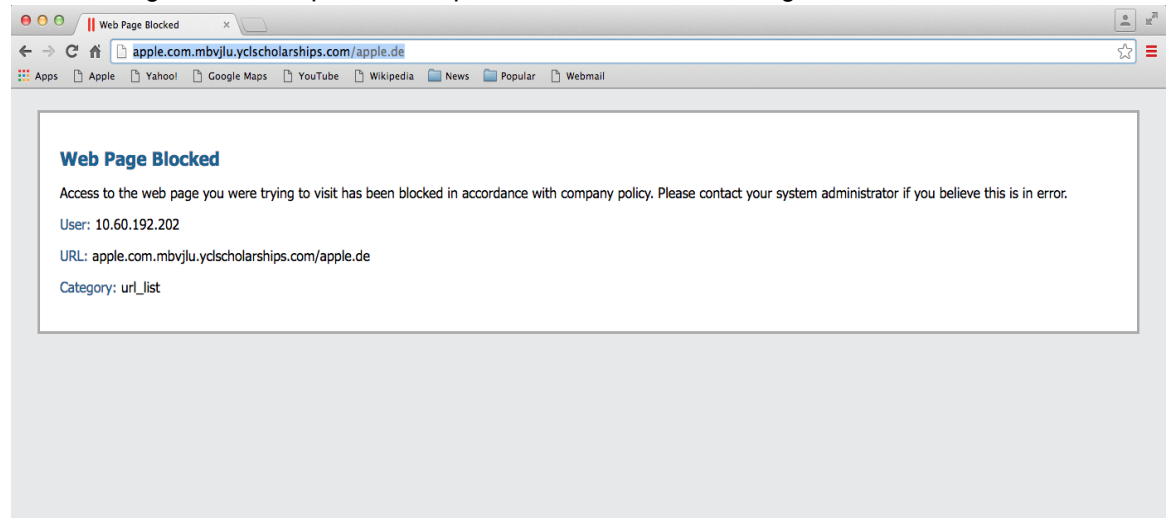

6. Similarly, navigate to Monitor  $\rightarrow$  Logs  $\rightarrow$  Threat to see DNS sinkholing of a sinkholed domain.

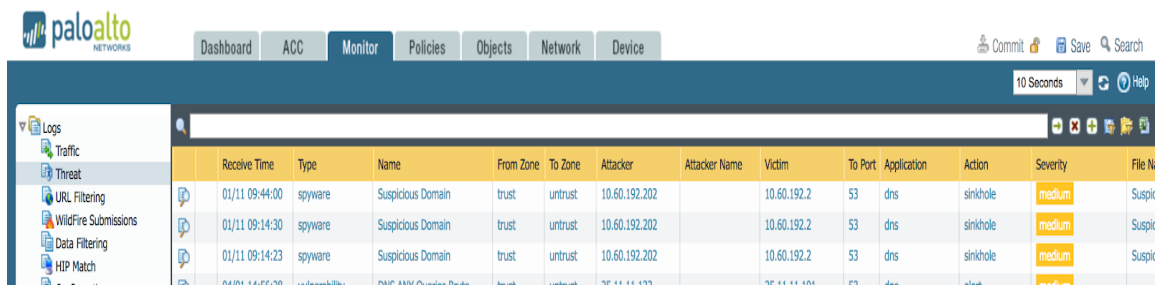

7. Similarly, navigate to Monitor  $\rightarrow$  Logs  $\rightarrow$  URL Filtering to see the blocking of a URL in the URL block list.

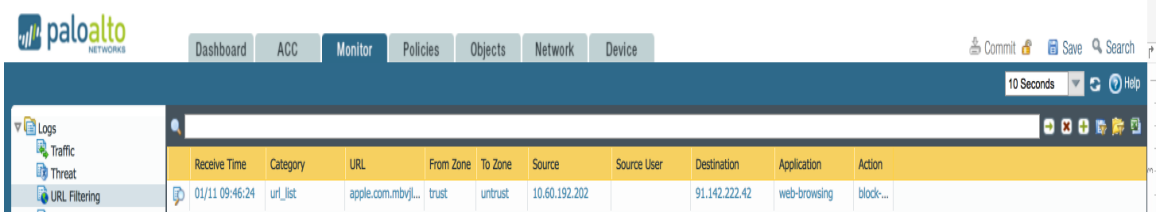

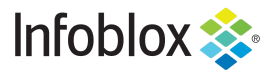

Infoblox is the leader in modern, cloud-first networking and security services. Through extensive integrations, its solutions empower organizations to realize the full advantages of cloud networking today, while maximizing their existing infrastructure investments. Infoblox has over 12,000 customers, including 70 percent of the Fortune 500.

in f

Corporate Headquarters | 2390 Mission College Boulevard, Ste. 501 | Santa Clara, CA | 95054 +1.408.986.4000 | info@infoblox.com | www.infoblox.com

@ 2021 Infoblox, Inc. All rights reserved. Infoblox logo, and other marks appearing herein are property of Infoblox, Inc. All other marks are the property of their respective owner(s).